# <span id="page-0-0"></span>Отбор товара со склада в «Складе 15»

Последние изменения: 2024-03-26

Операция «Отбор» — это отгрузка, которая происходит на адресном складе. В отличие от отгрузки товара с обычного склада, на адресном [необходимо](https://www.cleverence.ru/support/464453/) отбирать товар из ячейки, в которой он хранится.

В рамках «Склада 15» отбор товара может проводиться по следующим бизнес-процессам:

- Отбор товара из ячеек на усмотрение кладовщика по факту (созданный на ТСД «Отбор»), [результирующий](#page-0-0) документ — «Отгрузка».
- Отбор товара из ячеек (операция «Отбор» на ТСД) на усмотрение кладовщика на основании документа «Отгрузка» (если в документе «Отгрузка» не указаны ячейки).
- Отбор товара из ячеек на основании [документа](#page-0-0) «Заказ клиента» , результирующий документ — «Отгрузка» (с заполненными ячейками).
- Отбор товара из ячеек по заданию на основании документа [«Отгрузка»](#page-0-0) (данные для отбора из ячеек берутся из сформированного «МоимСкладом» документа «Отгрузка» с заполненными ячейками).

## Отбор товара со склада по документу-заданию

Для данной операции используются документы типа «Отбор» из системы «МойСклад». Их полный список отображается на экране ТСД в операции «Отбор Отгрузка» (при условии, что ТСД подключен к сети Интернет), поэтому любой из них можно открыть на терминале и начать работу с ним.

Документы в списке на устройстве сортируются по дате создания: те, что были созданы позже, находятся вверху списка. Найти нужный документ можно вручную, или введя его номер в строке поиска, после чего он откроется автоматически.

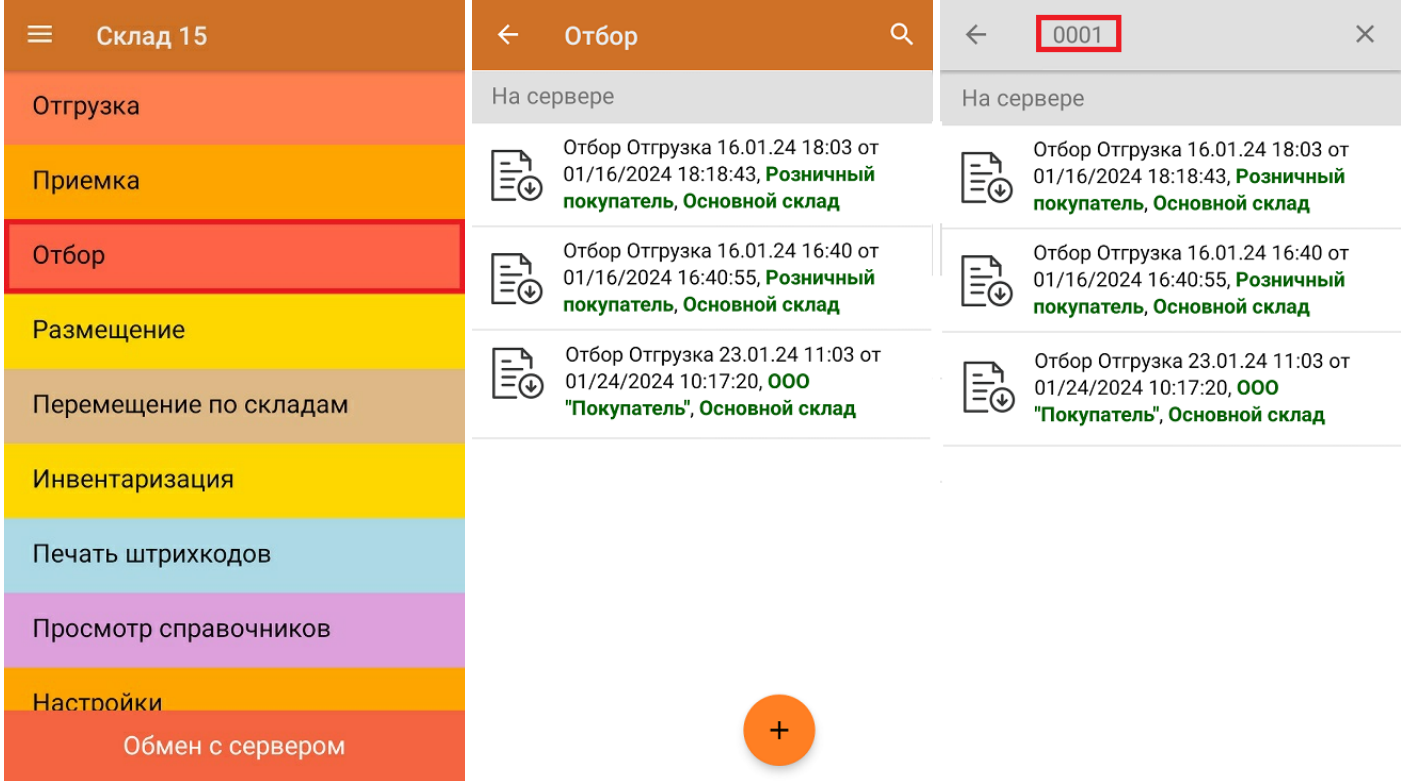

Операция «Отбор» происходит по тому же алгоритму, что и [«Отгрузка»](https://www.cleverence.ru/support/464453/), за исключением того, что при отборе товара потребуется сначала отсканировать штрихкод ячейки, в которой находится нужный товар, и только потом — товара.

Q

Факт

1 ШТ

 $\Omega$ 

шT

OK **LUT** 

 $.232$ 

те ячейку

План |

3

6

3

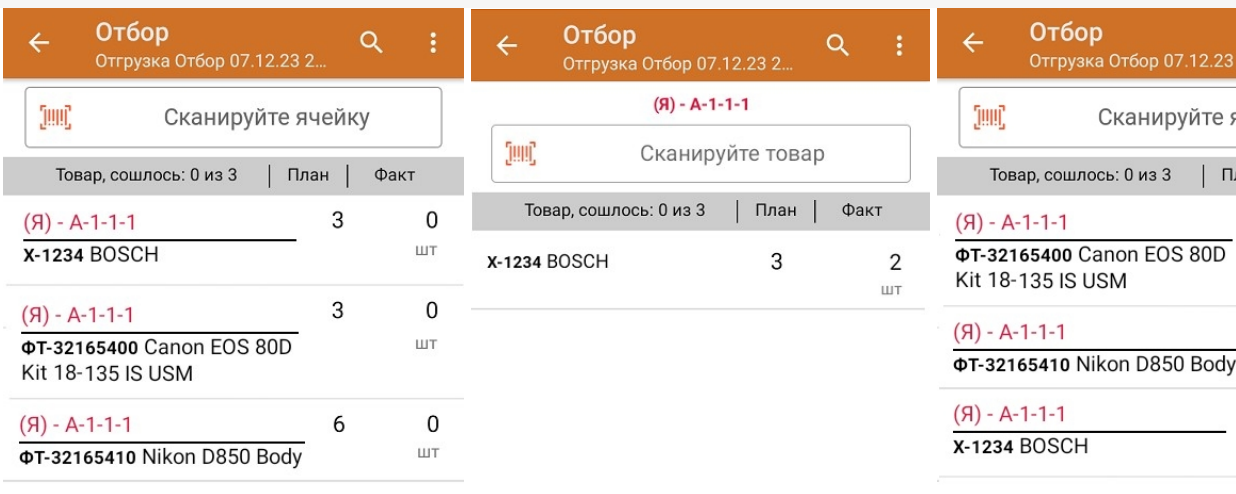

Если вы отсканировали неизвестный товарный штрихкод, его также можно добавить в документ. Для этого нужно привязать отсканированный штрихкод к номенклатуре из справочника товаров («Все товары») или к товару из списка в документе («Товары документа»).

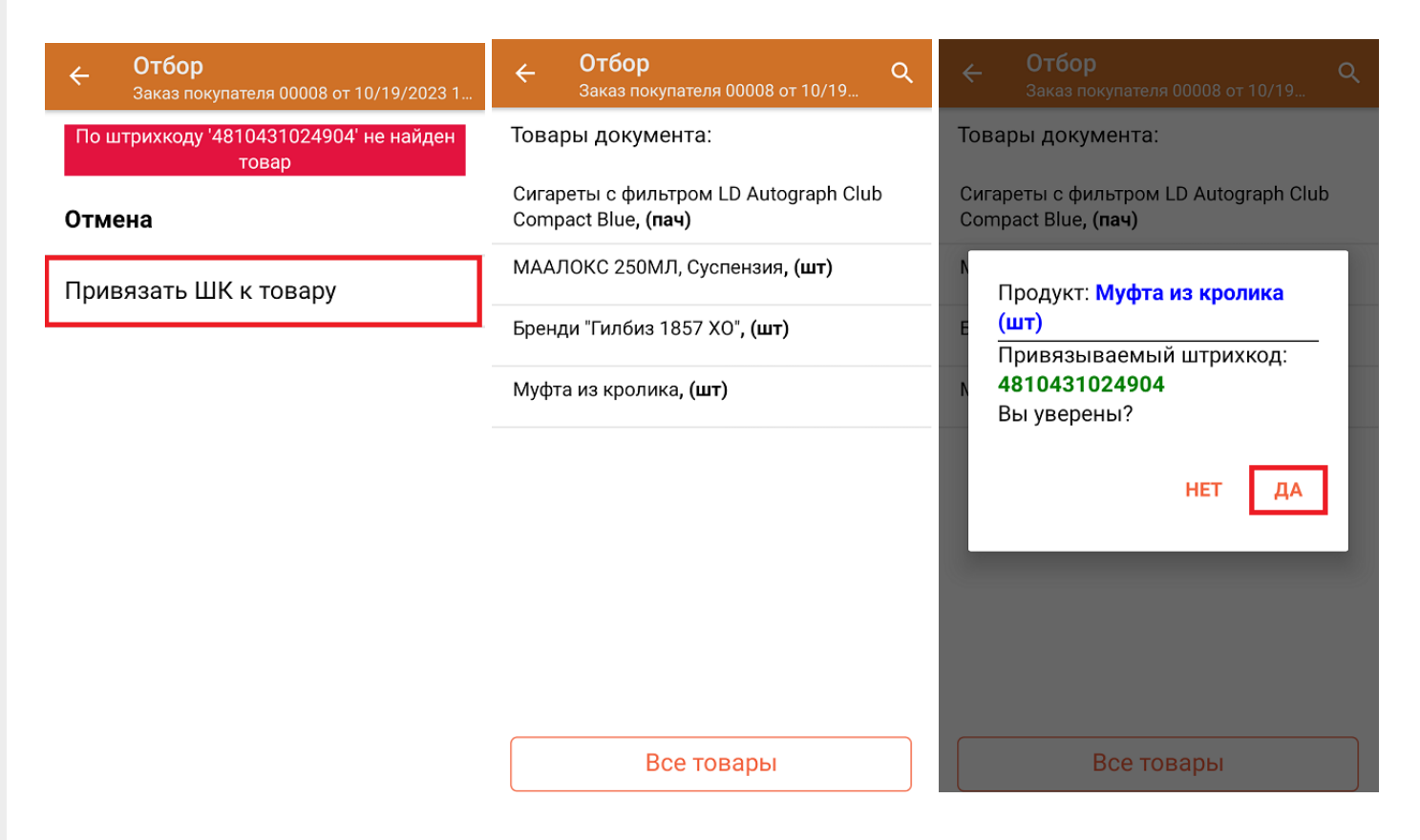

В главном меню документа указаны данные склада, контрагента и организации (их можно изменить), для которых проводится отбор товара. После того как весь необходимый товар отсканирован, нужно завершить документ на ТСД, и те данные, которые были в нем изменены, автоматически отобразятся в системе «МойСклад».

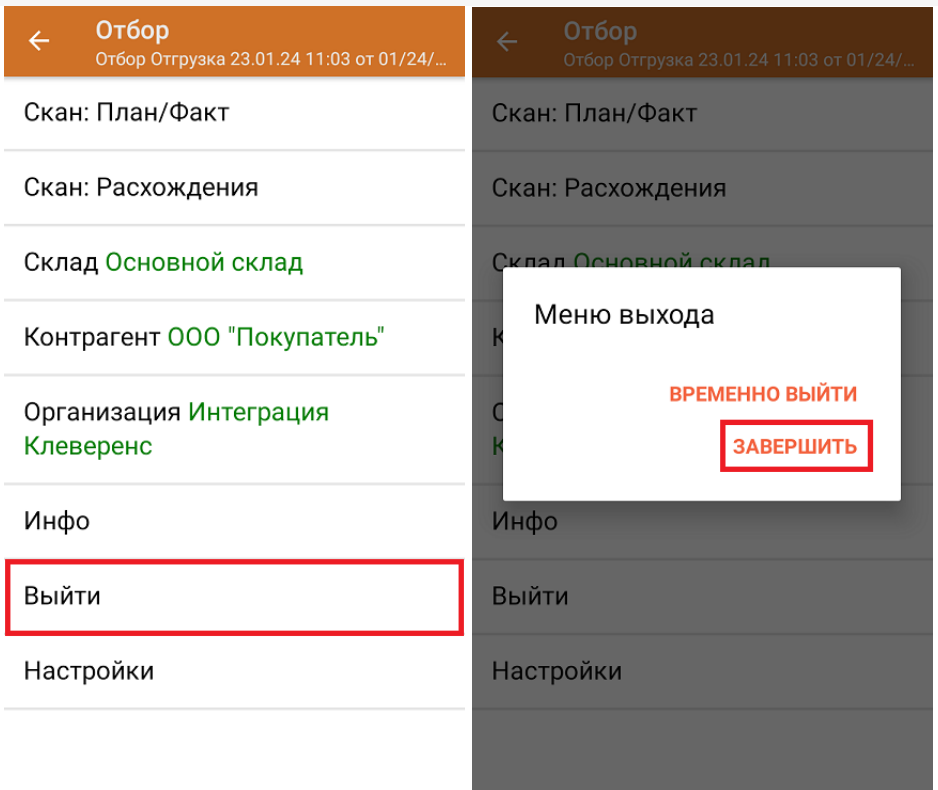

#### **Как выглядит документ в «МоемСкладе» после проверки его на ТСД:**

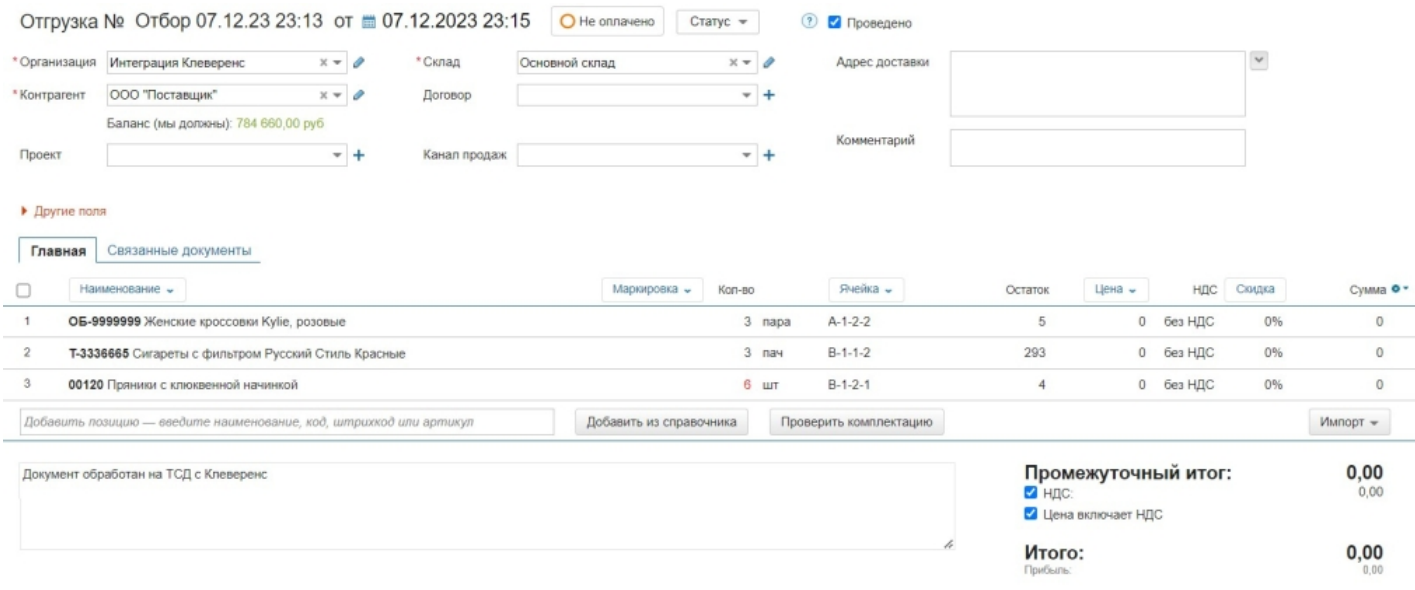

# Отбор товара на склад по новому документу

Такой вид отбора позволяет не использовать документ-задание из учетной системы, а сканировать произвольный товар в документ, созданный на ТСД. Новый документ на устройстве создается с помощи кнопки «Добавить».

Чтобы созданные на ТСД документы корректно записывались в систему «МойСклад», обязательно указывать в новом документе склад, контрагента и организацию.

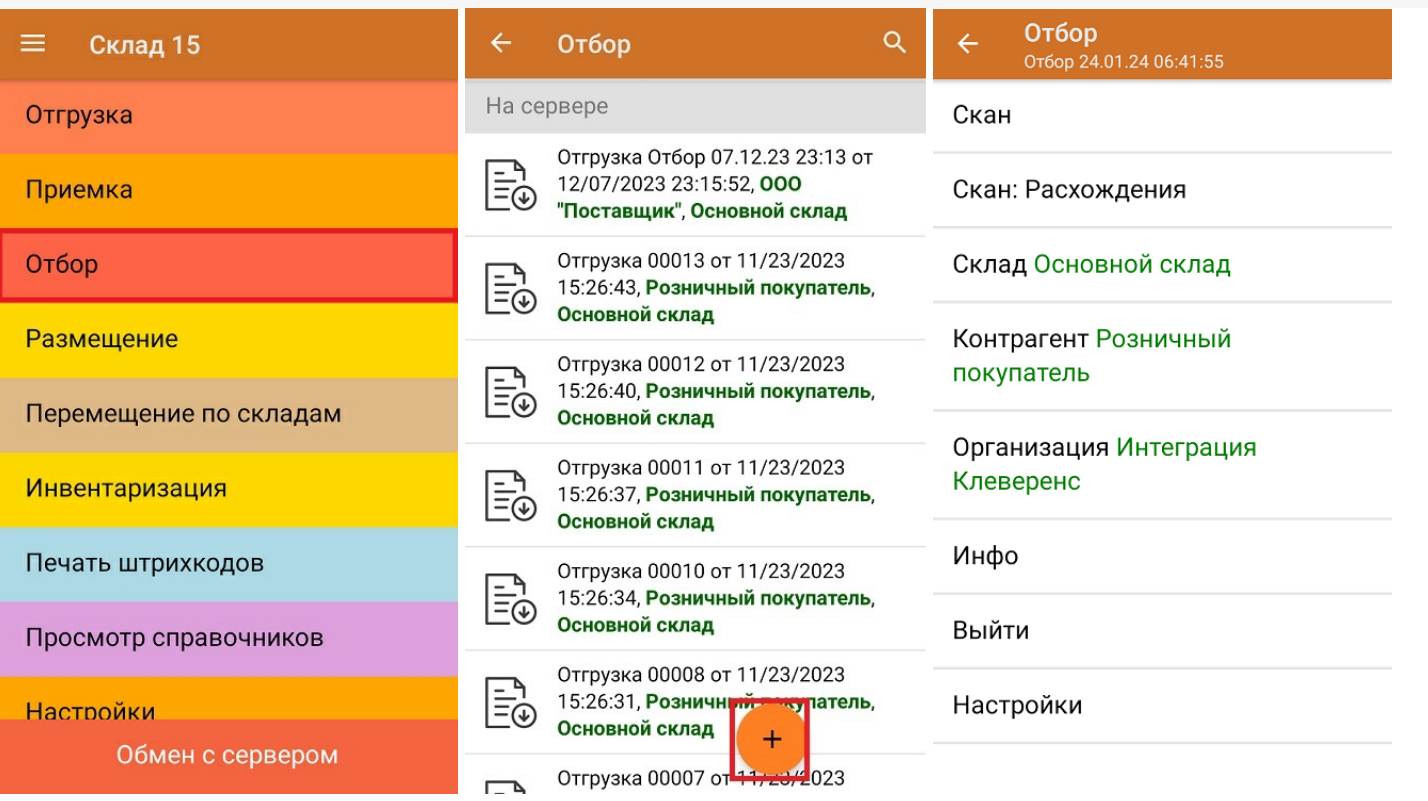

Для отбора товара потребуется сначала отсканировать штрихкод ячейки, а затем — штрихкод товара, который находится в этой ячейке. После того, как набран товар из одной ячейки, можно сканировать штрихкод следующей.

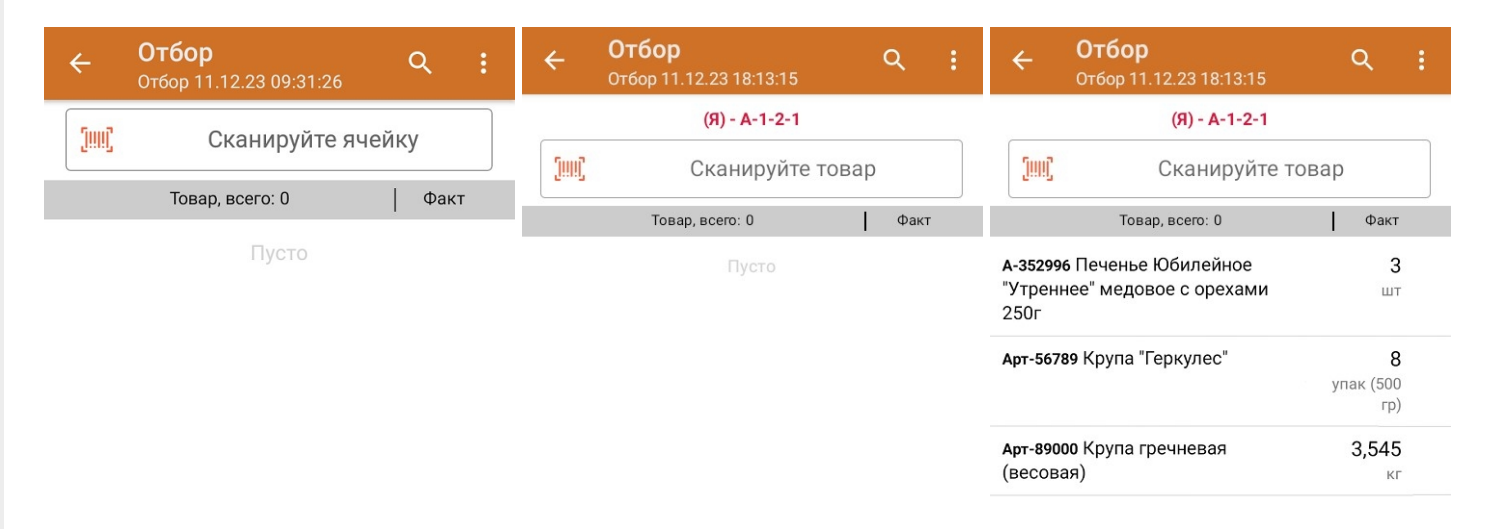

Если вы отсканировали неизвестный товарный штрихкод, можно добавить его в документ, привязав к номенклатуре товара из справочника.

 $CLEVERENCE.RU - 5/6$ 

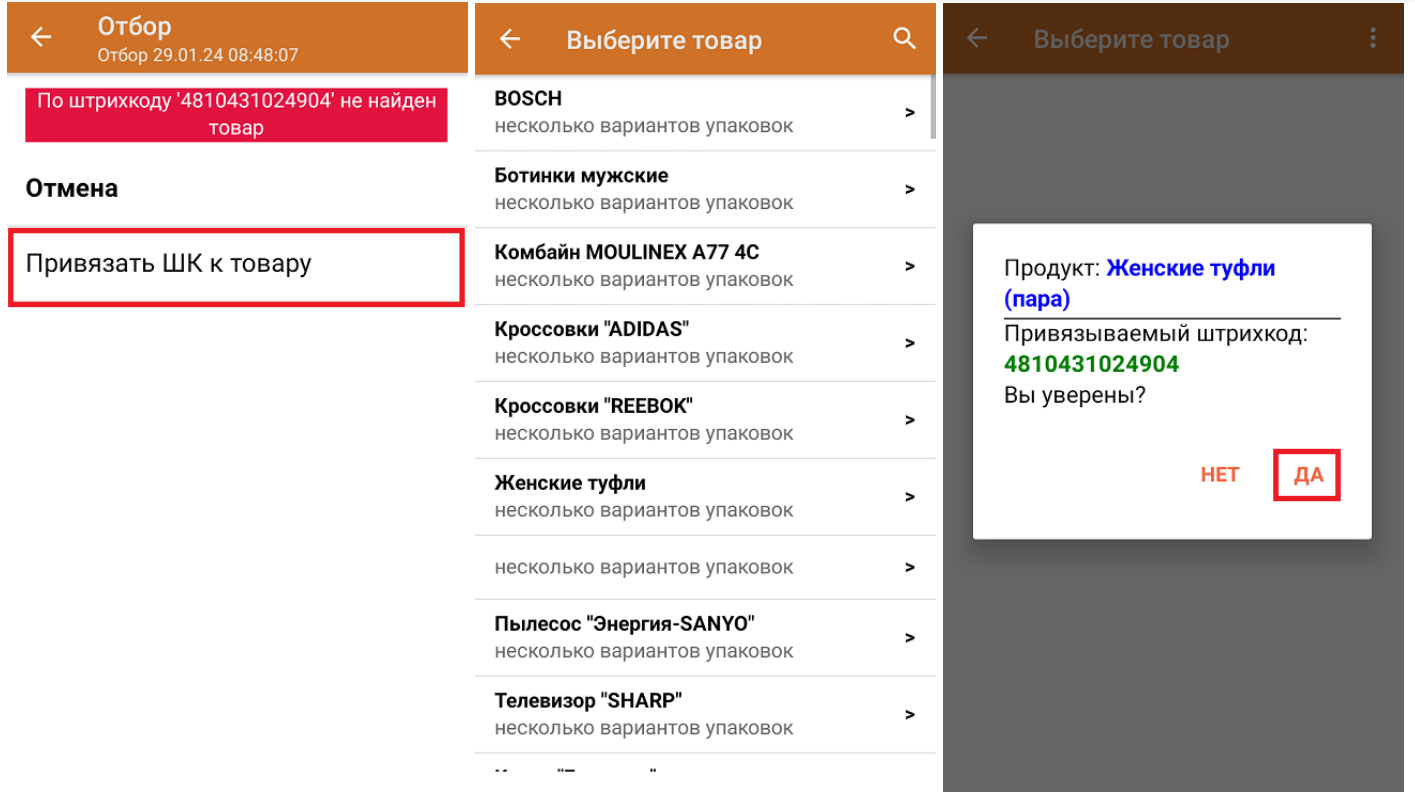

После того как все нужные товары отсканированы, завершите документ на устройстве, и он автоматически загрузится в «МойСклад».

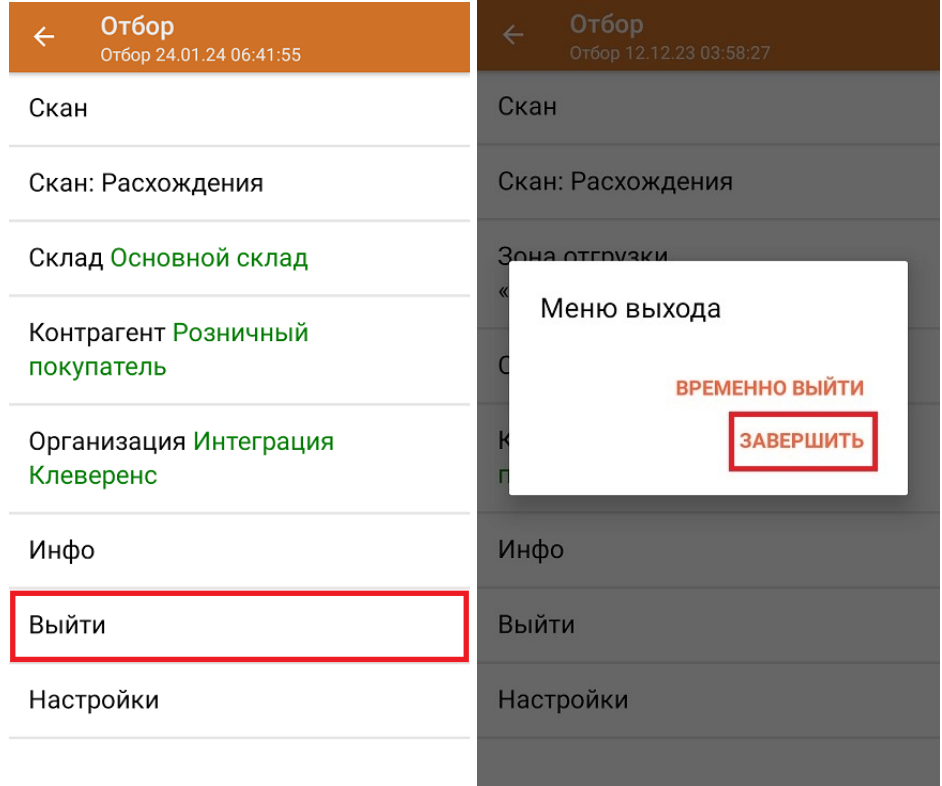

### Не нашли что искали?

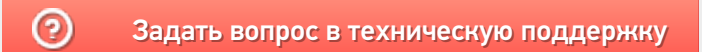